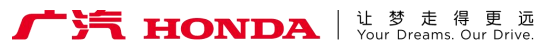

# 行车记录仪 Drive Recorder 用 户 手 册

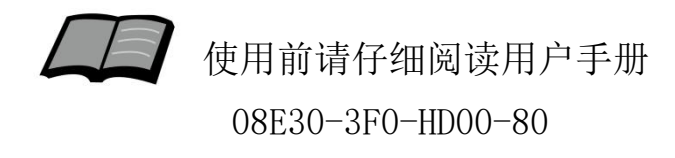

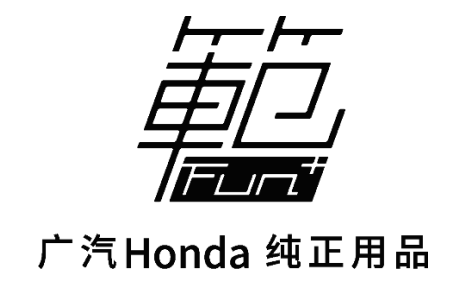

## 非常感谢您使用本田行车记录仪,请在使用之前 仔细阅读该使用说明书并妥善加以保管。

若对使用方式和售后服务有不明之处,请向本田 特约店咨询。

使用说明书中所记载的画面与实际的画面可能存 在一定的差异,请以实际为准。

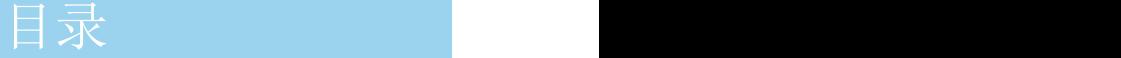

# 前言

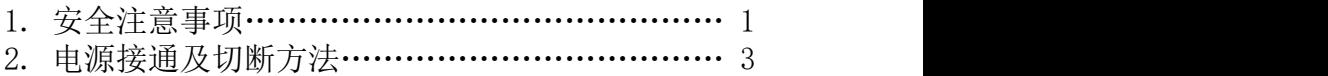

# 使用说明

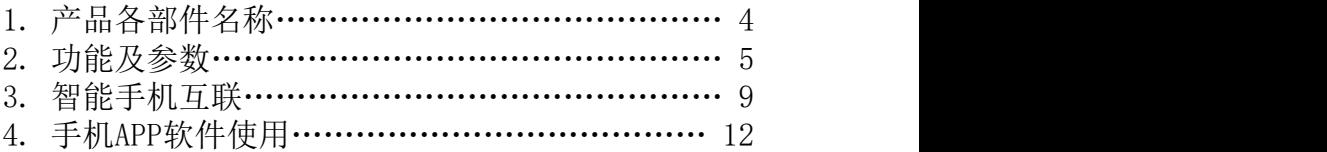

# 参考事项

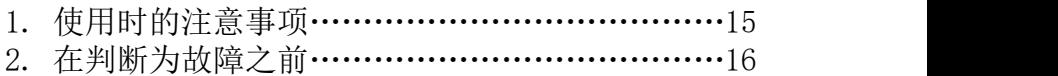

# **前言 みんしょう おおおお かいしん おおおお おおおお かいしん**

# 安全注意事项

# あいじょう あいまん あいまん あいまん あいまん あいまん しょうかい しょうかい しょうかい しょうかい しょうかい しょうかい しょうかい しょうかい しょうかい しょうかい しょうかい しょうかい しょうかい

●行驶中, 驾驶者请勿操作… ろうしょう マンクロック ローク ●行驶中,驾驶者请勿注视本装置的回放画面… ●引擎未发动状态下请不要长时间使用本设备… ●请勿分解、改造本装置… ●万一发生进入异物、淋水、冒烟、有难闻气味等异常 ●在插拔存储卡前,请确认设备已完全关闭,指示灯处 ●插拔存储卡时, 请小心防止存储卡弹飞丢失。 ● 插拔存储卡时,请确保金属触点一面朝上,否则有可 驾驶者操作时,请务必先将车辆停靠在安全地点。 否则可能会忽视前方状况,引发交通事故。 否则会导致车辆电池亏电。 否则可能会引发事故及火灾、触电。 情况时,请立 即停止使用, 并务必与本田特约店联系… 若继续使用,可能会引发事故及火灾、触电。 于熄灭状态… 否则可能会导致存储卡损坏。 能损坏卡槽。

**1**

言

前

●建议不要使用非原装TF卡…

否则可能引起功能不正常。

# **前言 みんしゅう おおおお かいしん おおおお おおおお かいしん**

# 安全注意事项

# 注意 しょうしょう しんしゃ しんしゅう しんしょう しんしょう

————————————————————<br>●请勿将本装置用于车载以外的用途… 否则可能会造成伤害或触电事故。 ●切勿在故障状态下继续使用… 发现冒烟、有异物声音或异味时,请立即关闭电源。 ●车内温度较高时,请降温后再使用… 在高温状态下使用本装置,可能会造成故障。 ●勿向设备施压重力… 否则可能会造成故障。 ●请调节合适的摄像角度… 保证能够照射到自车车头,以及路口的红绿灯。 ●行车中,请勿插拔存储卡… 否则会损坏录像文件。

前 言

**●TF卡属于赠品, 保修6个月。产品安装时, 请将TF卡插入** 记录仪中。

TF卡长使用时间后,碎片增多,可能导致设备运行变慢… 建议每3个月对TF卡进行一次格式化操作。

**2**

# 电源接通及切断方法

当车辆发动机启动后,本机的电源自动接通,进行记录状态; <mark>前</mark>

发动机点火开 指示灯长亮蓝色

指示灯熄灭

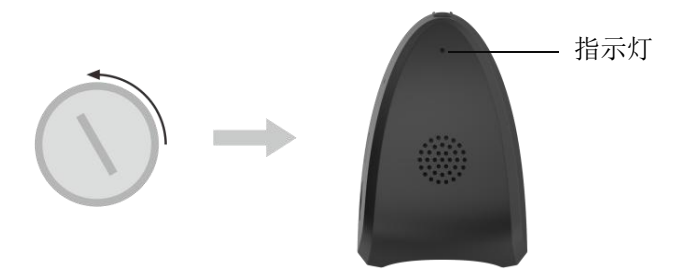

拔出钥匙后,本机会继续进行3分钟的记录,之后电源自动切断。

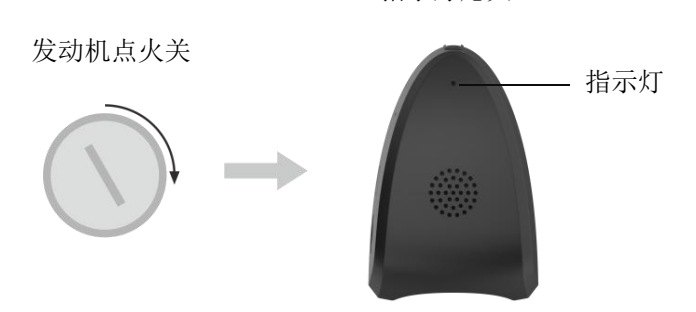

※注:录像会自动保存在行车记录仪的存储卡内,每段时长默认为一分钟,文件 格式为MP4格式,循环覆盖录像。

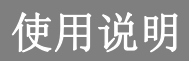

# 产品各部件名称

外观图

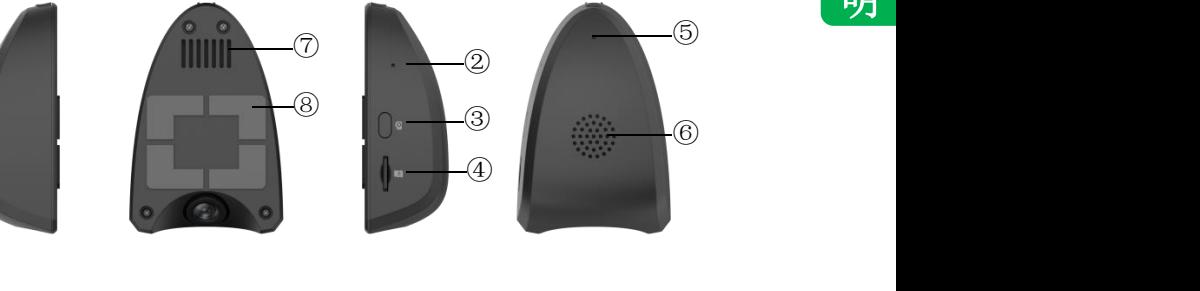

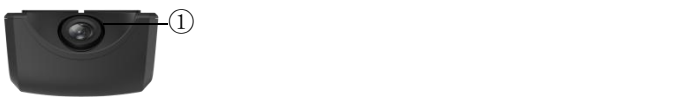

部件功能说明

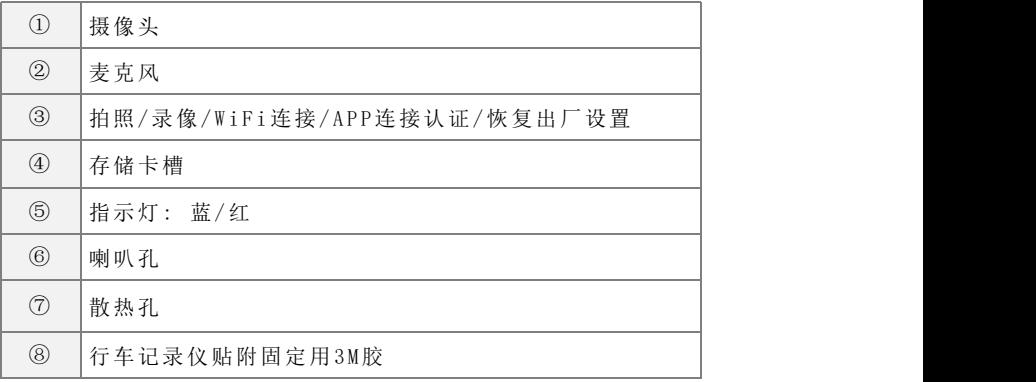

功能及参数

■按键功能

本产品设置1个按键"O", 按键功能见下表:

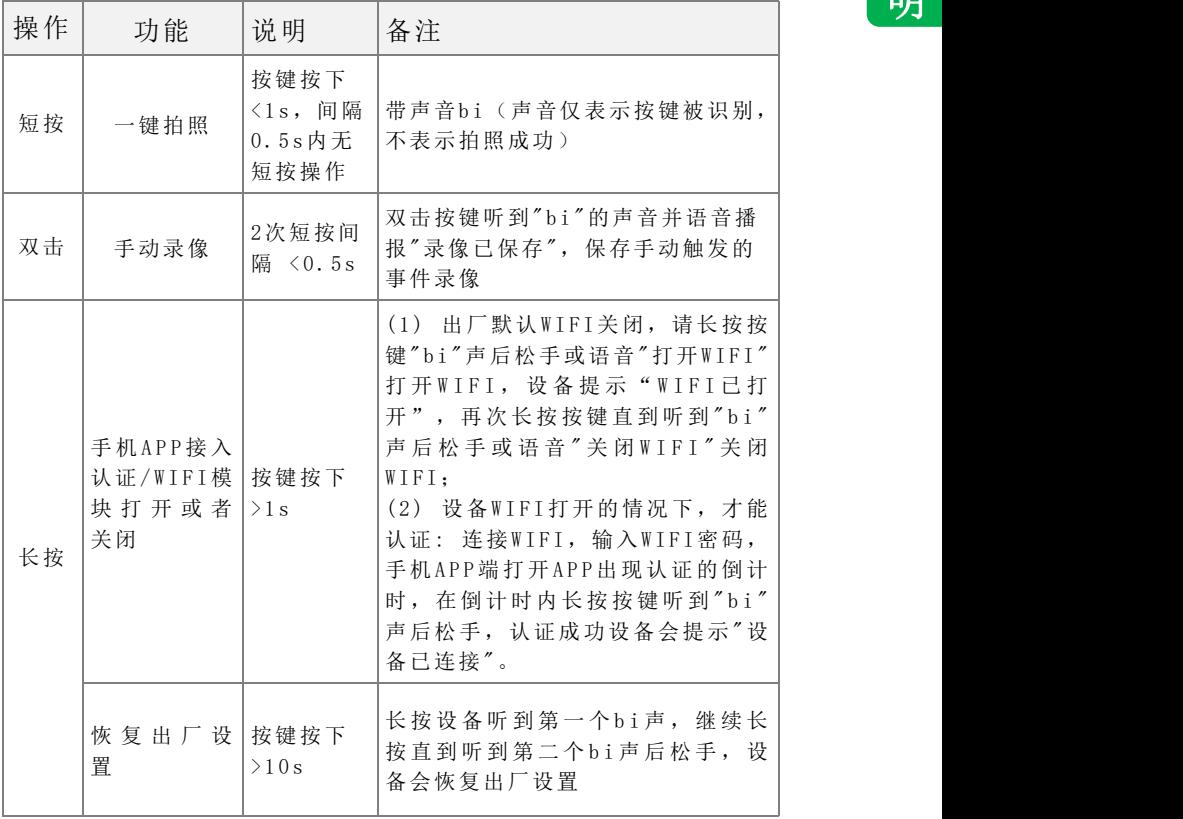

功能及参数

### ■指示灯状态

指示灯(单灯双色:红色和蓝色)

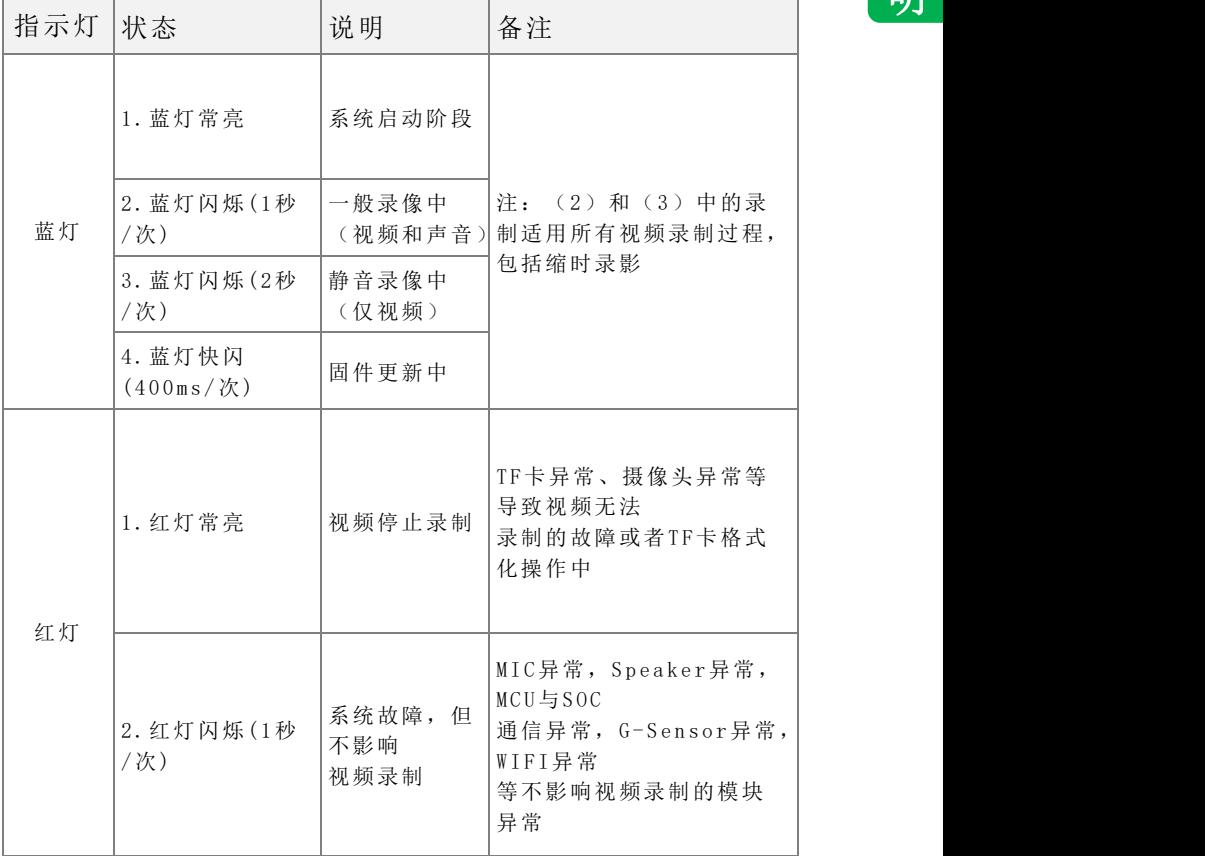

# 使用说明

# 功能及参数

■语音功能

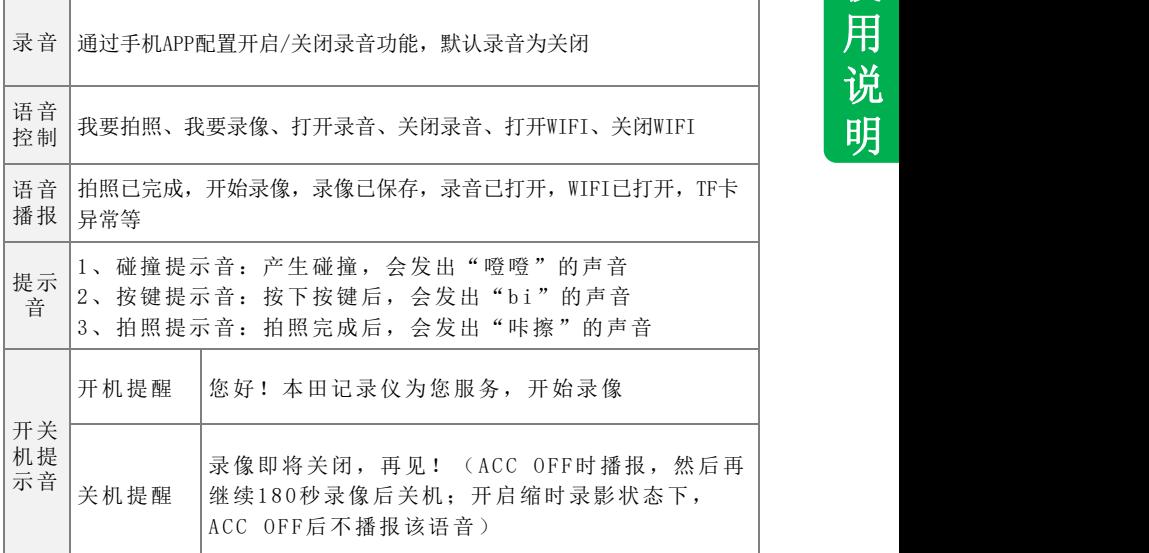

■录像功能

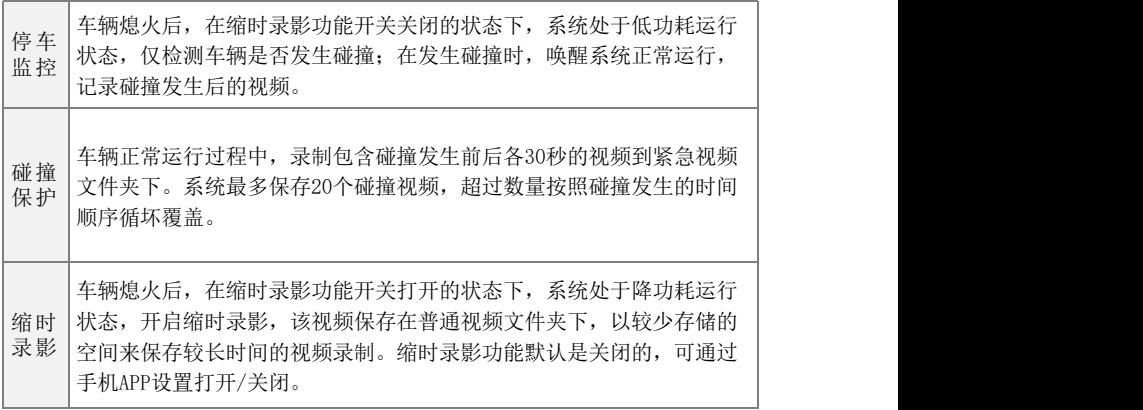

# 功能及参数

■行车记录

记录行驶途中的影像、声音等信息, 突发事故时可提供证据, 避免 [20] 遭到不公正的对待。也可以记录沿途道路信息及风景;录像会自动 [15] 保存在车辆的存储卡内,每段默认时长为1分钟,该时长可通过手 机app设置可选1/3/5min。如果存储卡满按照时间先后顺序覆盖时 间最早的视频文件;

■智能手机联动

在智能手机上预装好应用程序后,在和行车记录仪进行无线连接后, 可通过智能手机进行影像的实时预览以及回放;并可进行行车记录 仪的各类设置;

■TF卡使用说明

支持16-128G容量的TF卡; TF卡不支持热拔插,即DVR工作状态,不能拔插TF卡;

■参数说明

- 1.129度前视镜头(对角角度);
- 2.录像分辨率:1920\*1080;
- 3.录像时间:32G内存卡能录像约5小时,最大支持128G内存卡;
- 4.支持与智能手机连接,目前支持苹果及安卓设备;
- 5.工作电流小于等于300毫安;
- 6.工作电压9-16V。

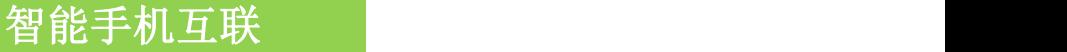

### ■互联功能概要

在智能手机上预装好应用程序后,在同行车记录仪进行无 线连接后,可通过智能手机进行影像的实时预览以及回放;并可 进行行车记录仪的各类设置。

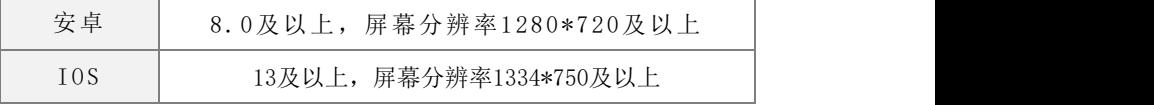

※注:苹果手机及安卓系统的手机可与本机匹配使用,由于手机硬件/系统版 本的不同,可能会存在不能匹配或部分功能失效的情况,详细内容请咨询本 田特约店。

### ■文件说明

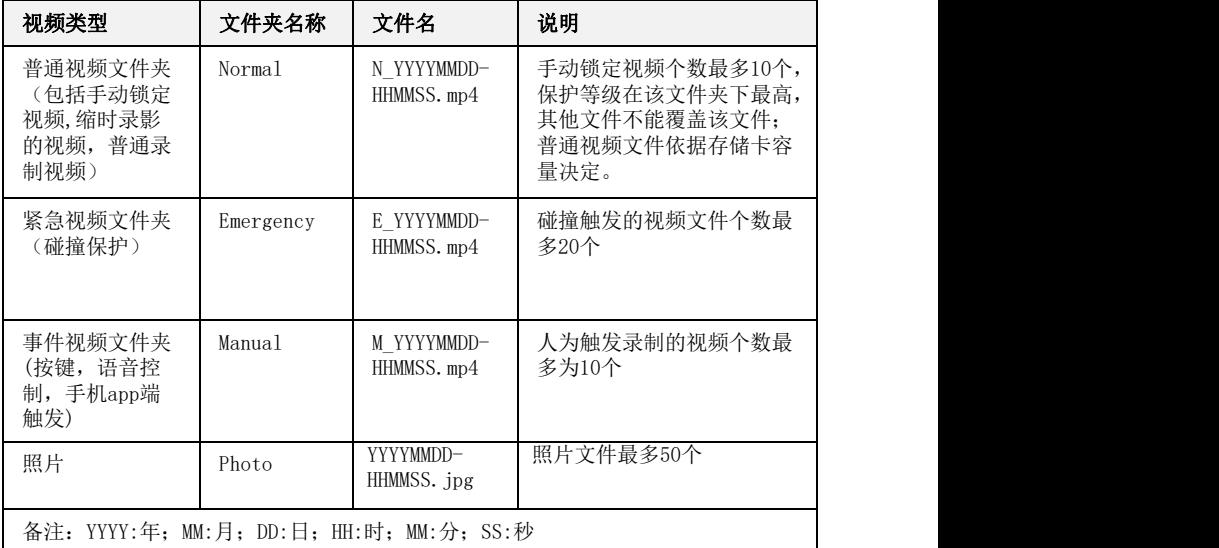

明

使 用 说

# 智能手机互联

软件应用下载

■苹果手机应用下载

①打开手机,点击进入App Store; ②进入搜索界面,搜索" 焕新版DVR "; ③点击下载,下载手机应用。

■安卓手机应用下载

方式一:请扫描右侧二维码下载※; 或通过以下地址下载: http://www.autocruis.com/HondaDvr/ hxbdvr.apk

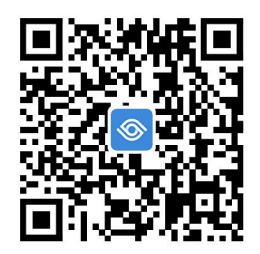

方式二:通过"华为应用商城","腾讯应用宝","360手机助手", "小米应用商店", "VIVO应用商店", "OPPO应用商店"等搜索 "焕新版DVR"进行下载。

# 智能手机互联

■无线连接说明

 $(1)$ 长按按键" $\Omega$ " >1秒或 语音控制"打开WiFi",即可 激活无线连接机能; (蓝色指示灯常亮)

②打开手机,搜索无线连接 "HONDA DVR  $xxxx$ "  $\aleph(1)$ ; wlan

③点击连接,输入密码 v HONDA\_DVR\_1B07 a  $\circ$  0  $1234567890$ "  $\frac{1}{2}$  (2);

④连接成功后,点击"<br>图标进入手机应用》(2) 图标进入手机应用※(3)

焕新版DVR

5长按按键" 的">1秒 进行认证许可

⑥认证成功后可进入APP主界面, 如认证未成功,部分功能受限

※注:(1)无线设备初始密码为:1234567890,为保证用户私密性,建议用户首 次使用时, 修改设备名/密码(设备名长度要求1-20个字符, 密码长度要求8-15 个字符);

(2)如忘记连接密码,请参考以下操作恢复出厂设置:在通电并停止录影、WIFI 激活状态下,长按" © "然后10秒以上,REC指示灯闪烁10次后,即完成回复出 厂设置;

(3)当行车记录仪成功连接手机后,每次进入手机App时,行车记录仪时间会同 步更新到当前的手机时间;

**WLAN** 2

请输入"HONDA DVR 1B07"的密码

 $\overline{\left\langle \right\rangle }$ 

可用网络

长按>1秒

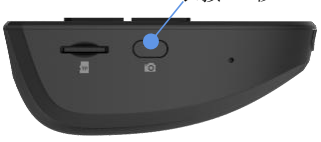

# 手机APP软件使用

■手机APP简介

①打开"焕新版DVR",显示开机画面后,进入主界面;

②如手机是首次连接设备,需先根据提示"长按设备按键>1秒"连接 F 设备;

③若点击退出,则进入未连接设备状态,此时,只能查看本地文件或 帮助文档;

④设备已连接,在此界面中,用户可查看视频/图片,或进行设置等。

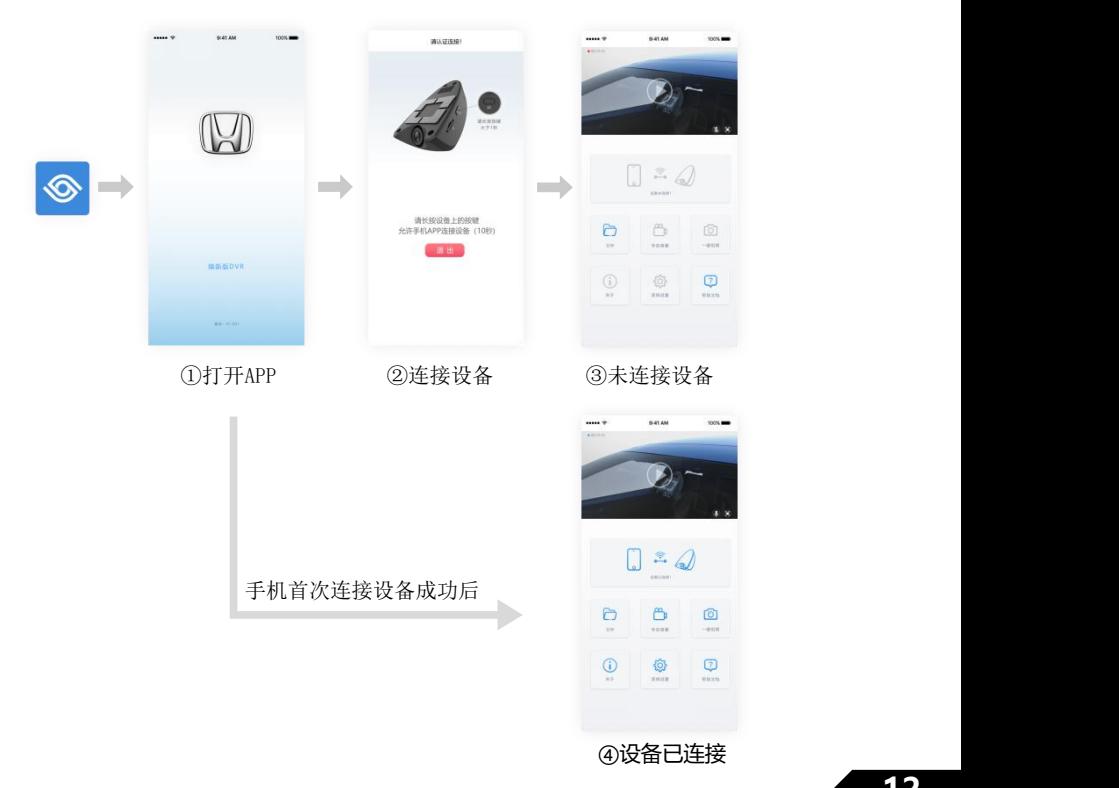

使 用 说 明

# 手机APP软件使用

①长按选中的文件可进行文件 删除或下载;

②下载对话框,点击【取消】 键,可取消此录像的下载。

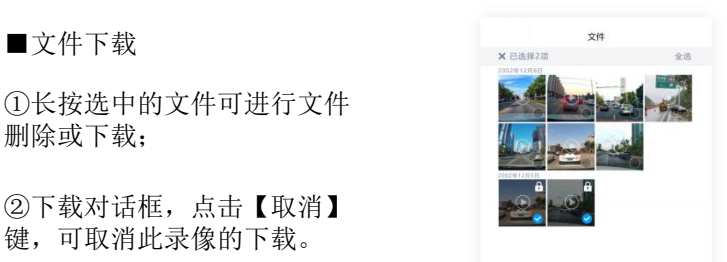

 $\begin{array}{ccc} \Delta_1 & \cdots & \Delta_n & \cdots & \Delta_n \\ \vdots & \vdots & \vdots & \vdots & \vdots \\ \vdots & \vdots & \vdots & \vdots & \vdots \\ \vdots & \vdots & \vdots & \vdots & \vdots \\ \vdots & \vdots & \vdots & \vdots & \vdots \\ \vdots & \vdots & \vdots & \vdots & \vdots \\ \vdots & \vdots & \vdots & \vdots & \vdots \\ \vdots & \vdots & \vdots & \vdots & \vdots \\ \vdots & \vdots & \vdots & \vdots & \vdots \\ \vdots & \vdots & \vdots & \vdots & \vdots \\ \vdots & \vdots & \vdots &$ 

自

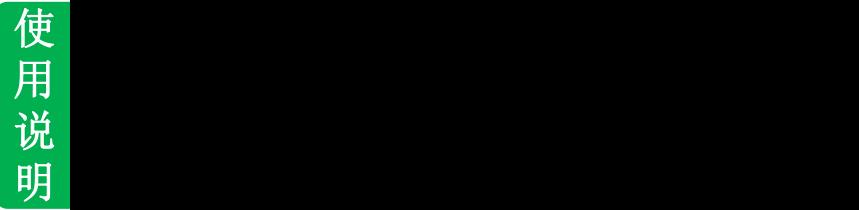

①长按选中的文件可进行文件 文件锁定;锁定后可通过下方 的解锁按钮进行解锁。

※注:

1、锁定的文件可进行下载/删除;

2、锁定文件个数最多10个。

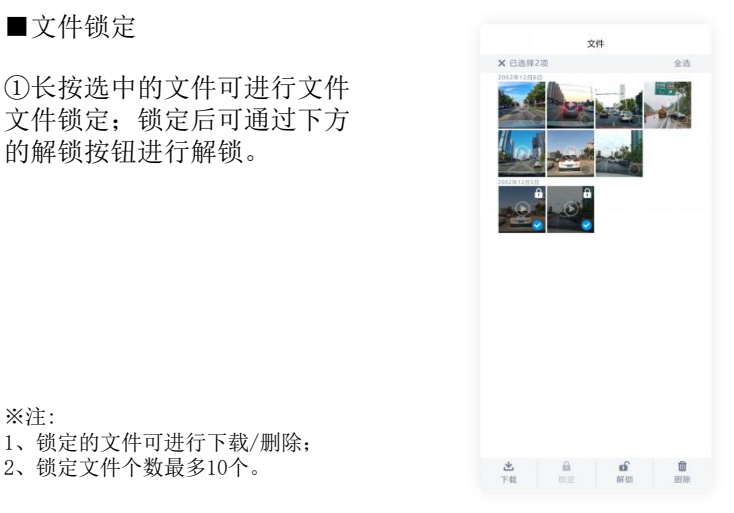

# 手机APP软件使用

■系统设置

在主页面点击图标"系统设置"可对设备进行设置,如下: <sup>使</sup>

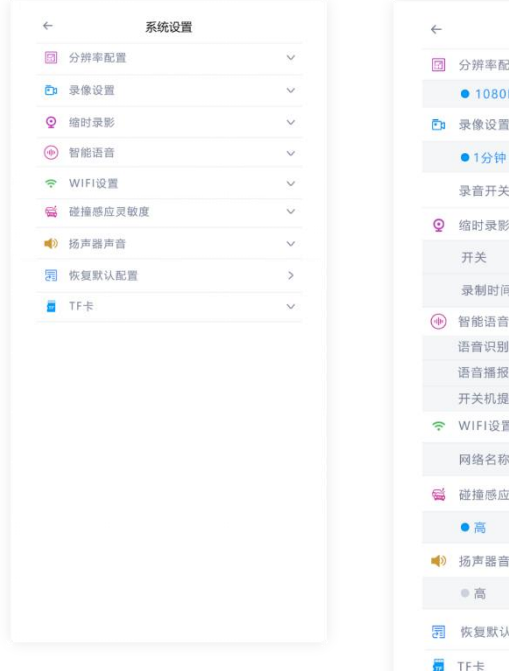

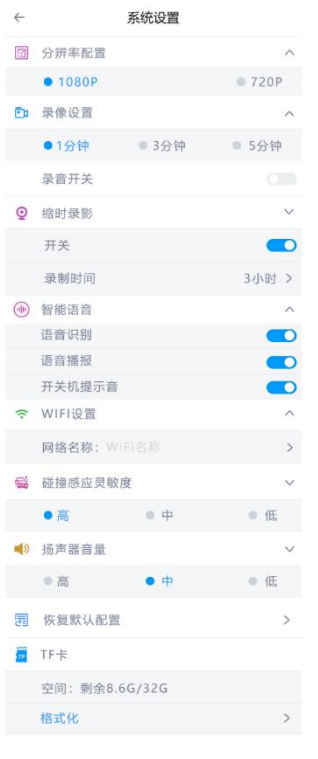

# 使用时的注意事项

本产品为多功能产品,可通过无线和智能手机连接;市场上手 <mark>《参</mark> 机及显示设备种类繁多,请使用前,务必先阅读以下内容: 参考事项

参考事项

●由于手机系统/处理速度/传输速度的原因,部分手机可能会出现无法连接 播放卡顿,闪退的现象;此时,请删除手机上不必要的软件,增大手机剩余 内存再使用。

●自行更改存储卡,品质无法保证,可能会引发异常情况;

●发动车辆后请确认蓝色指示常亮,确认行车记录仪处于工作状态后再开始  $\sqrt{1-\frac{1}{2}}$  , the contract of  $\frac{1}{2}$  ,  $\frac{1}{2}$  ,  $\frac{1}{2}$  ,  $\frac{1}{2}$  ,  $\frac{1}{2}$  ,  $\frac{1}{2}$  ,  $\frac{1}{2}$  ,  $\frac{1}{2}$  ,  $\frac{1}{2}$  ,  $\frac{1}{2}$  ,  $\frac{1}{2}$  ,  $\frac{1}{2}$  ,  $\frac{1}{2}$  ,  $\frac{1}{2}$  ,  $\frac{1}{2}$  ,  $\frac{1}{2}$ 

●当手机应用有发布更新版本时请更新版本后再进行使用;

●由于录像影像为高清数据,容量较大,请勿下载过多的视频保存在手机, 否则会影响用户正常的手机使用;

●录像会自动保存在行车记录仪的存储卡内,默认每段时长为一分钟,文件 格式为MP4格式,当存储卡容量记录满后,会自动循环覆盖旧的未被保护录像。 对于重要录像,请立即进行写保护操作,或者拷贝到其他存储介质上;

●行车记录仪在连接智能手机后,如手机端处于非实时预览页面或播放/下载 录制视频的状态,行车记录仪无线热点会于3分钟后自行关断;

●行车记录仪不支持两台以上智能手机同时连接;

●由于WIFI传输图像过程会压缩,因此将存储卡取出,在电脑上播放录像会 比手机播放更清晰。将存储卡插回行车记录仪时,请按照插卡标识的方向, 轻轻插回,不可大力强行操作, TF卡不支持热拔插, 即DVR工作状态, 不能拔 插TF卡;否则容易损坏TF卡;

●建议您使用"焕新版DVR"手机APP观看设备上的视频,如果您在使用播放 器观看视频时出现黑屏或者卡顿等情况,请使用电脑本身自带的播放器;如 WINDOWS系统自带的"系统播放器"和MAC系统的"Quicktime播放器"。

项

参 考 事

# 在判断为故障之前

行确认。 如果进行处理后,尚无效果,请到本田特约店进行检测。 参考事项

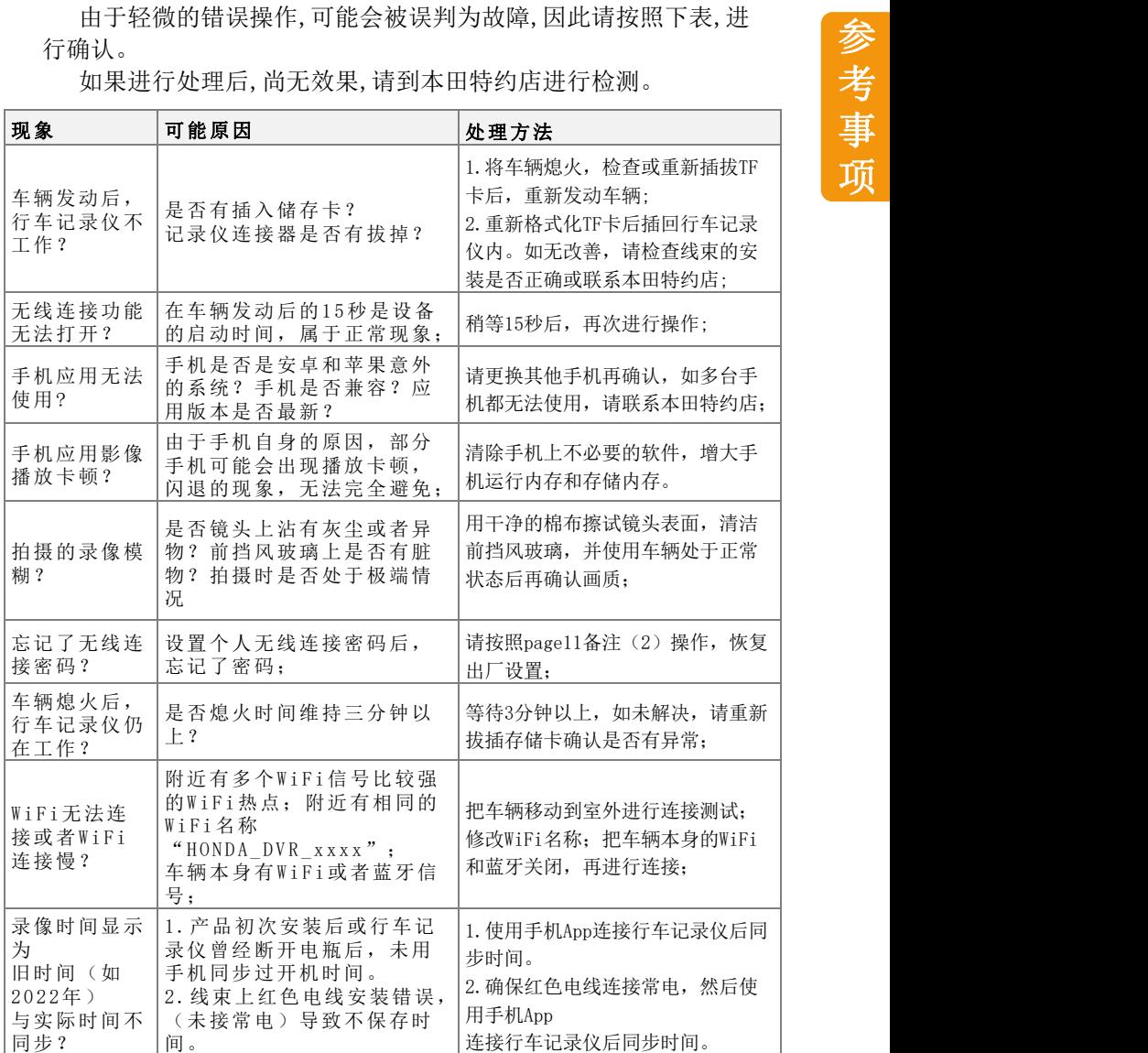

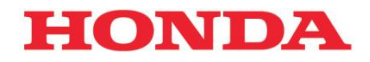

本田汽车用品(广东)有限公司 Honda Access China Corp. 中国广东省佛山市南海区狮山镇小塘三环西工业区 电话:0757 - 8663 6100 传真:0757 - 8663 6229 www.honda-access.cn